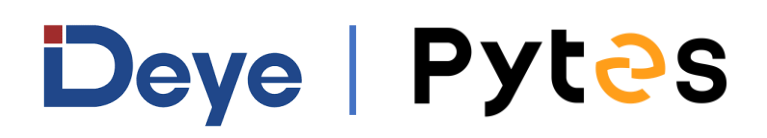

# **Installation and configuration manual With Deye**

**Pytes Lithium Battery E-BOX series**

**With Deye Inverter**

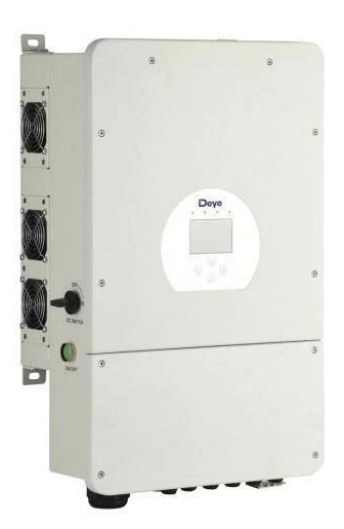

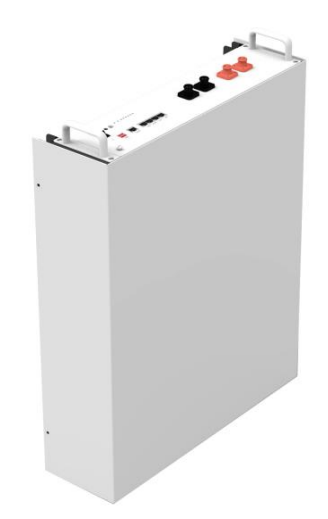

# **CONTENTS**

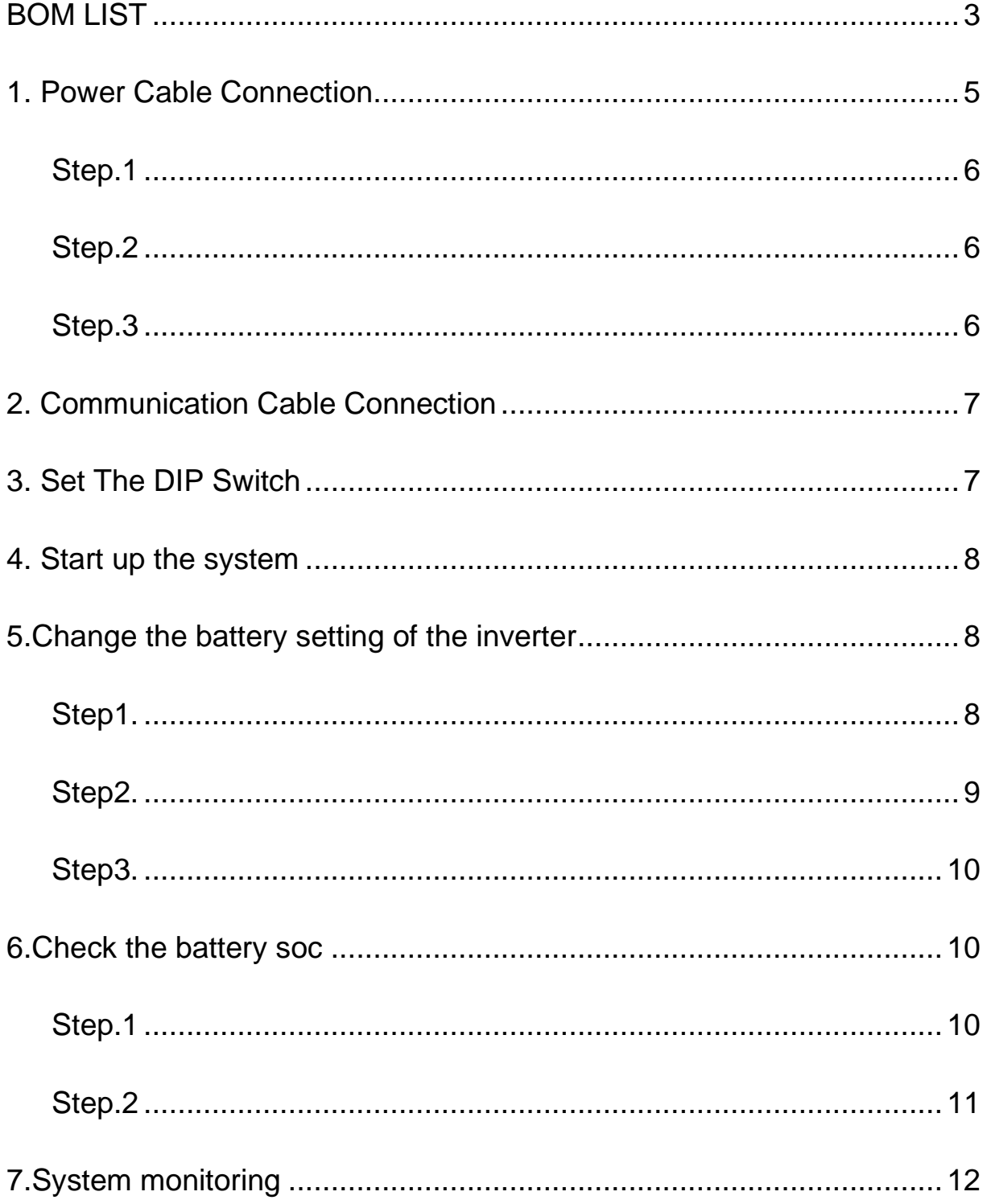

 $\mathbf{v}$ 

# **BOM LIST**

Before installation, you should prepare following items.

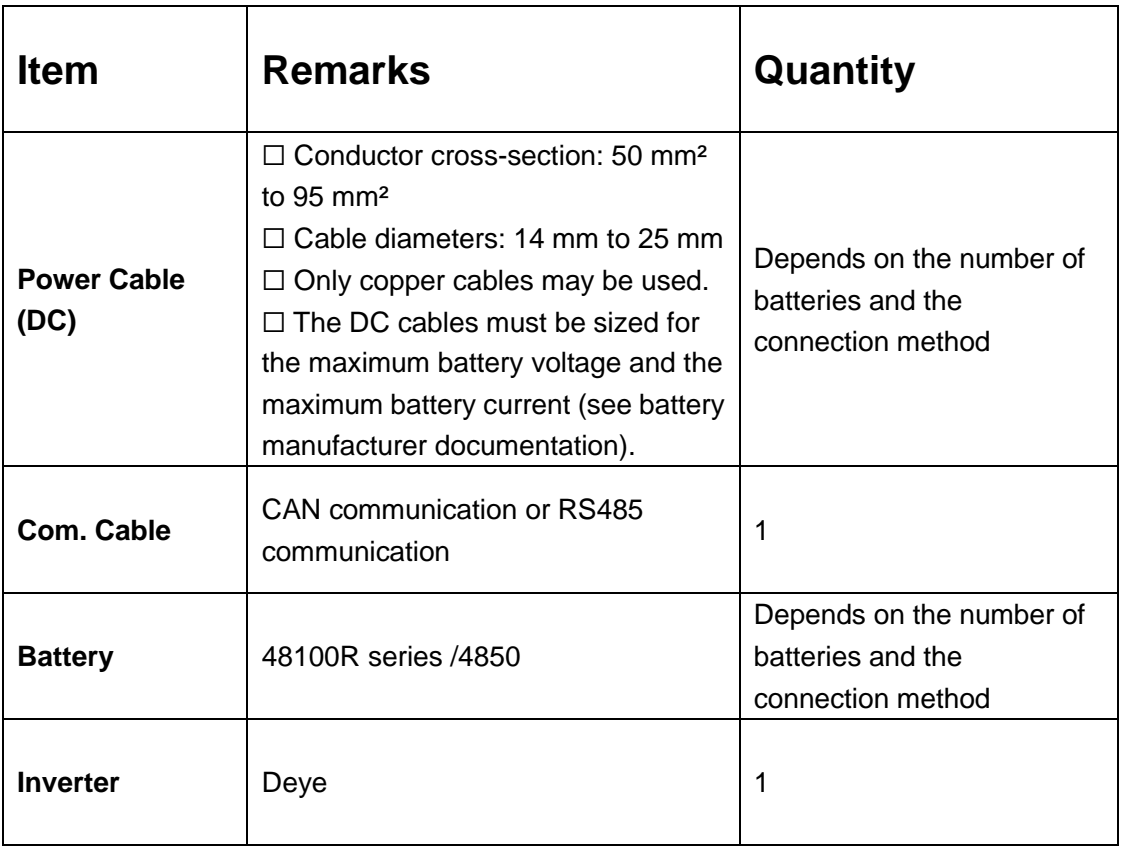

Definition of RJ45 Port Pin for BMS is as follow.

Click [here](../../../../../Pytes(EU)%20ESS/2.E-BOX%2048100R/How%20to%20tell%20the%20different%20versions%20of%20E-BOX48100R.png) to tell the version of 48100R you have.

## **CAN port** definition

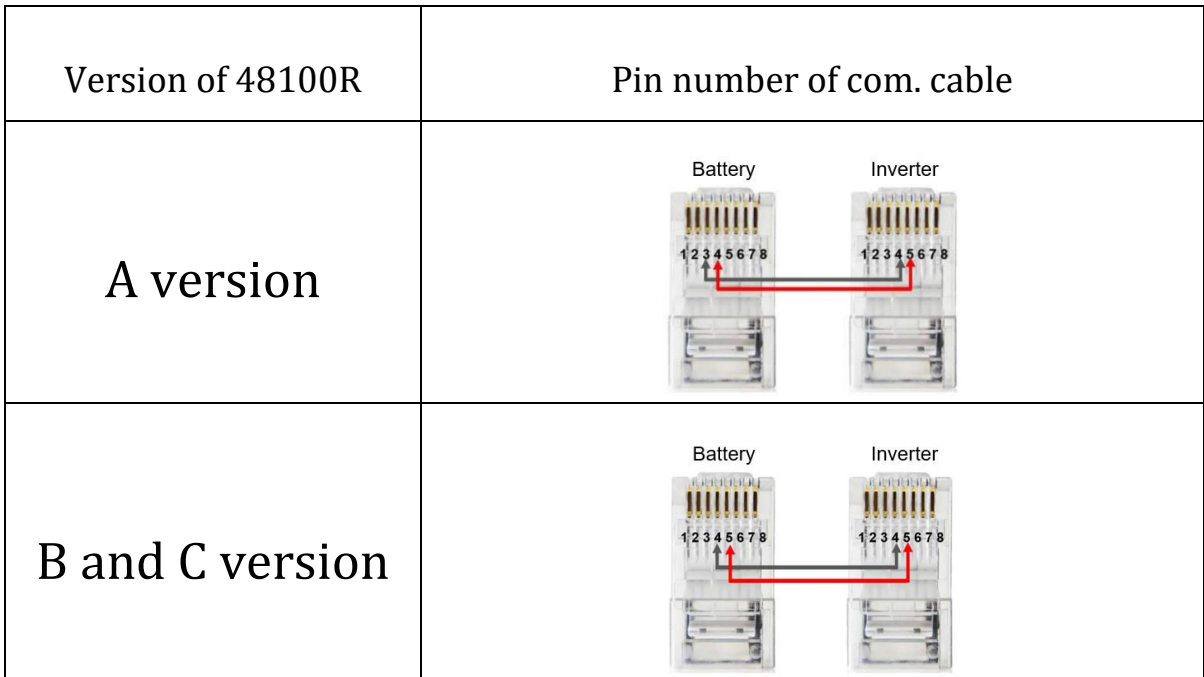

## **RS485 port** definition

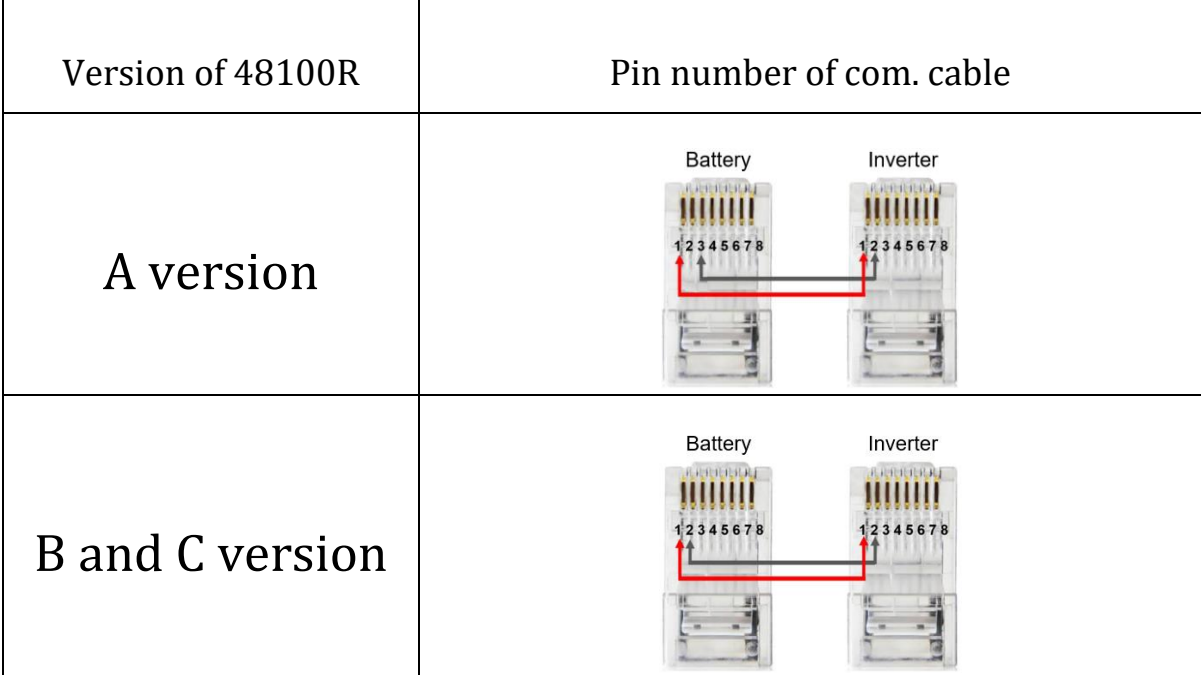

# **HOW TO INSATLL**

<span id="page-4-0"></span>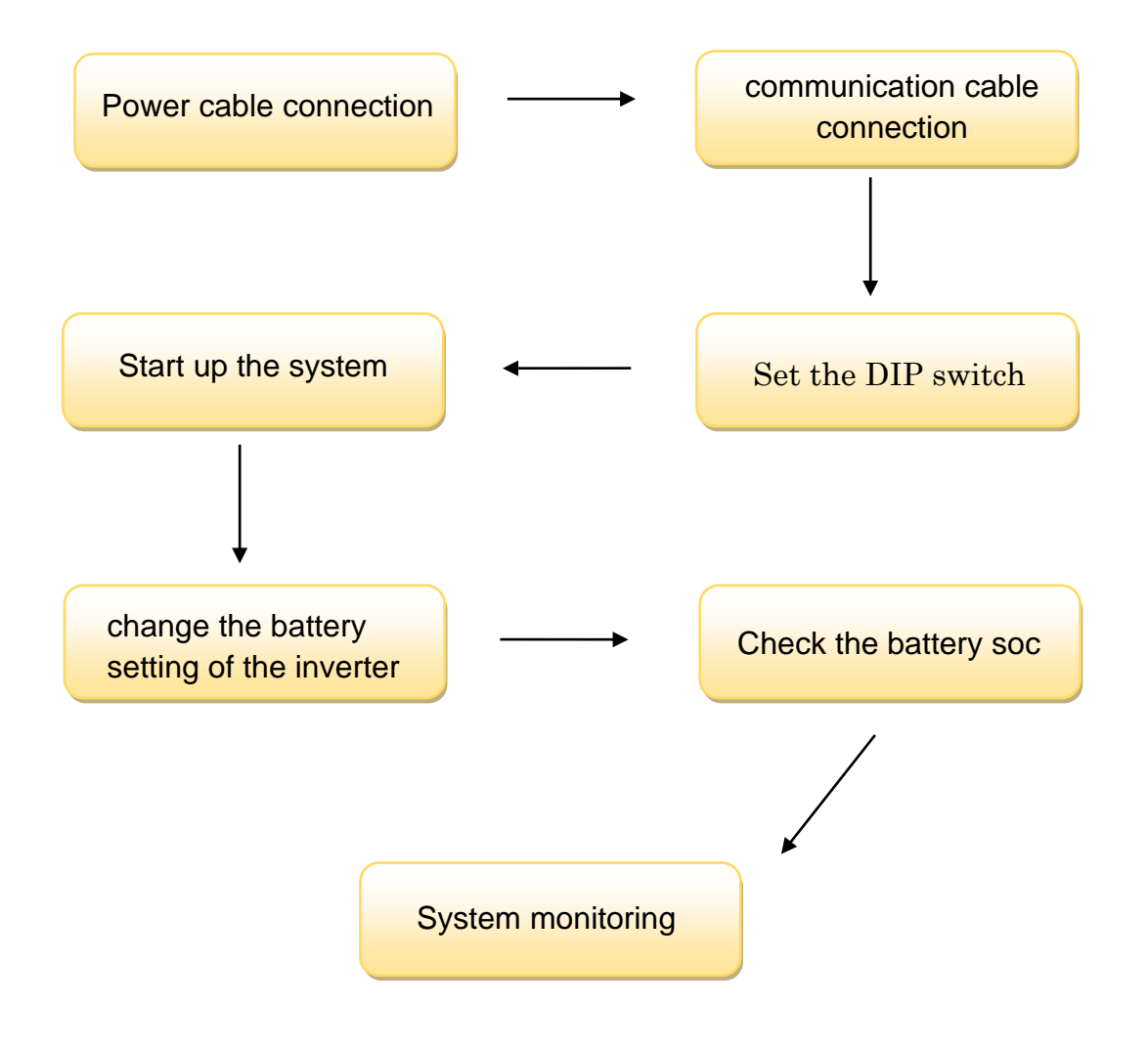

**CAUTION:** If you want to get more inverter-related settings, please refer to the inverter user manual first.

# **1. Power Cable Connection**

### <span id="page-5-0"></span>**Step.1**

Open the front housing of the deye Sun Series.

## <span id="page-5-1"></span>**Step.2**

Connect the red and black cables to the inverter DC connector as shown in Pic 1.1.1.

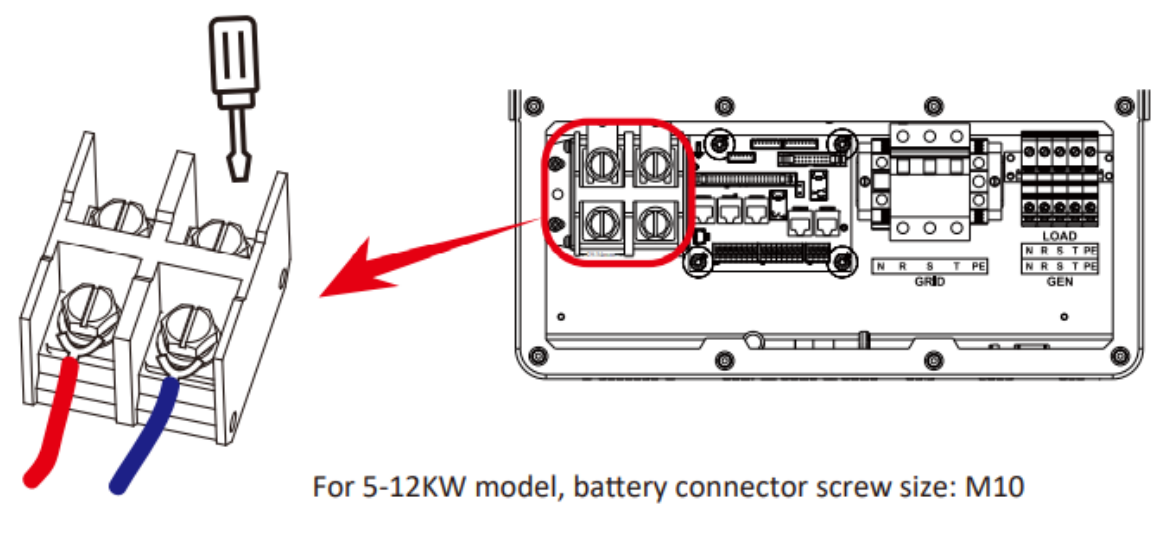

Pic 1.1.1

## <span id="page-5-2"></span>**Step.3**

At the other end of the cable, connect to the battery as shown Pic

1.1.2.(Ensure that the battery power switch is off)

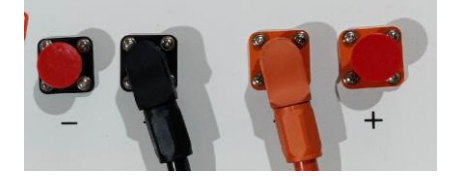

Pic 1.1.2

# <span id="page-6-0"></span>**2. Communication Cable Connection**

Connect the end of the cable to the inverter communication port as shown in pic 1.2.1. Make sure which communication port to use.

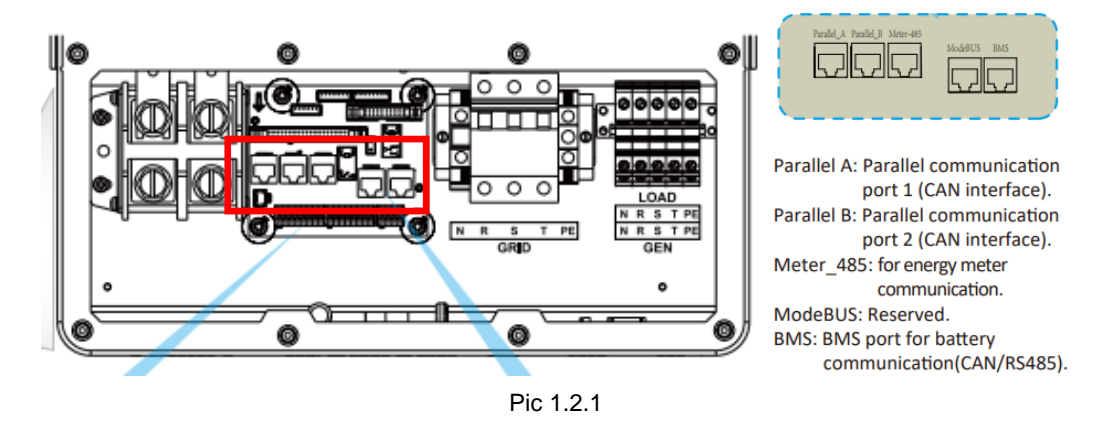

Connect the other end of the cable to the battery communication port

as shown in pic 1.2.1. (Ensure the correct sequence of communication cable)

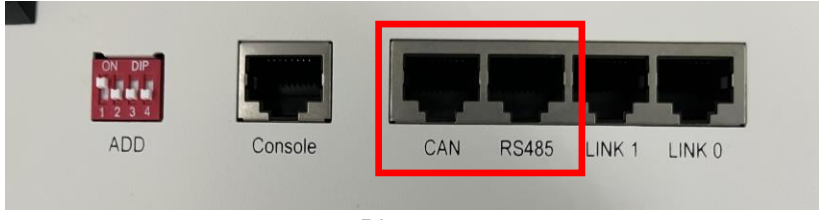

Pic 1.2.2

## <span id="page-6-1"></span>**3. Set The DIP Switch**

Set the DIP switch as shown in Pic 1.2.3.

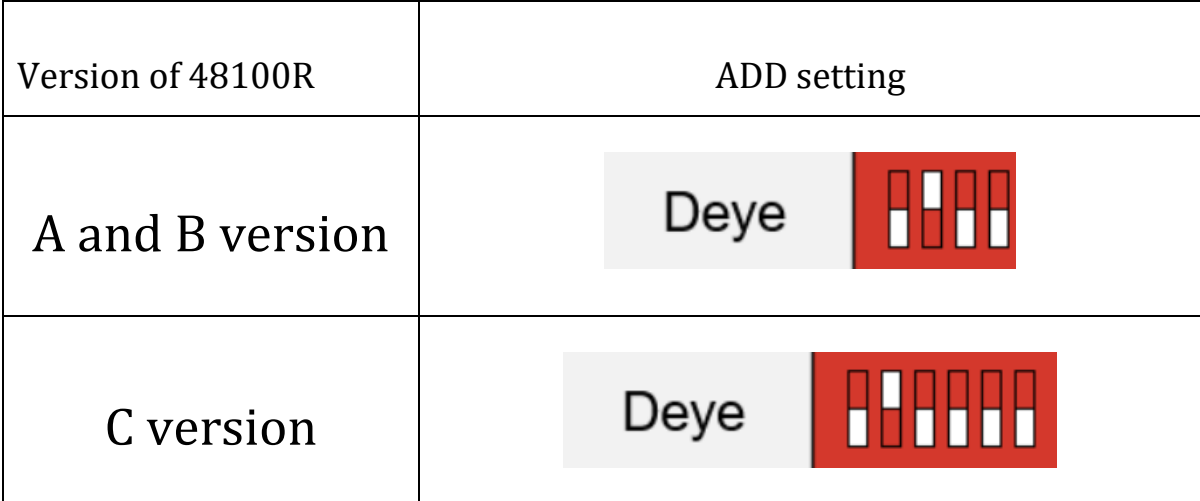

Pic 1.2.3

## <span id="page-7-0"></span>**4. Start up the system**

Start up the inverters and batteries.

<span id="page-7-1"></span>**5.Change the battery setting of the inverter** 

**※CAUTION:If you want more details about the batteries settings,**

**please check the operating manual of inverters**.

<span id="page-7-2"></span>**Step1.**

Change the battery type to lithium in the Battery setting.

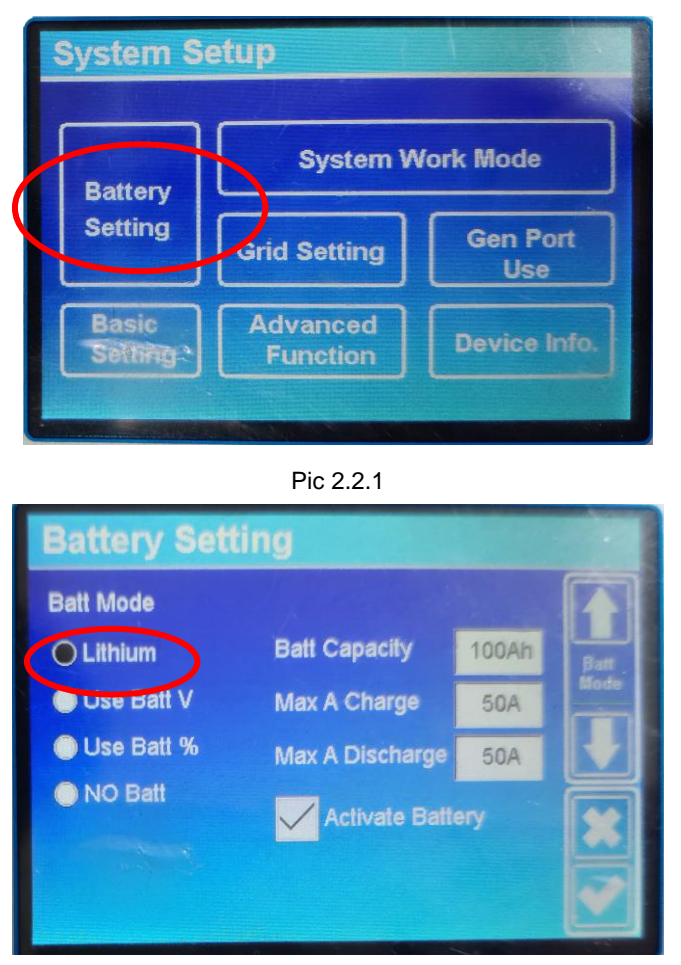

Pic 2.2.2

#### <span id="page-8-0"></span>**Step2.**

Turn to the next page,you can set charge starting SOC and current.

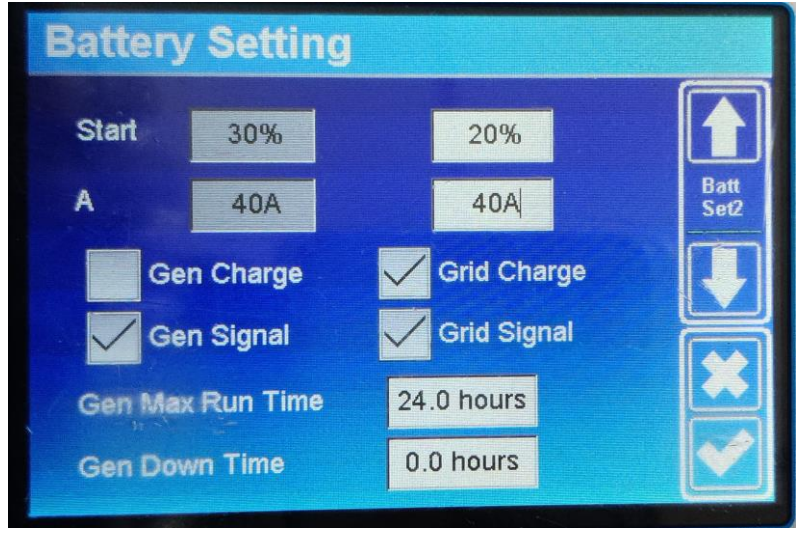

Pic 2.2.3

## <span id="page-9-0"></span>**Step3.**

Turn to the next page, set the lithium mode to 12 if you use RS485 communication. If you use CAN communication, set the lithium mode to 00.

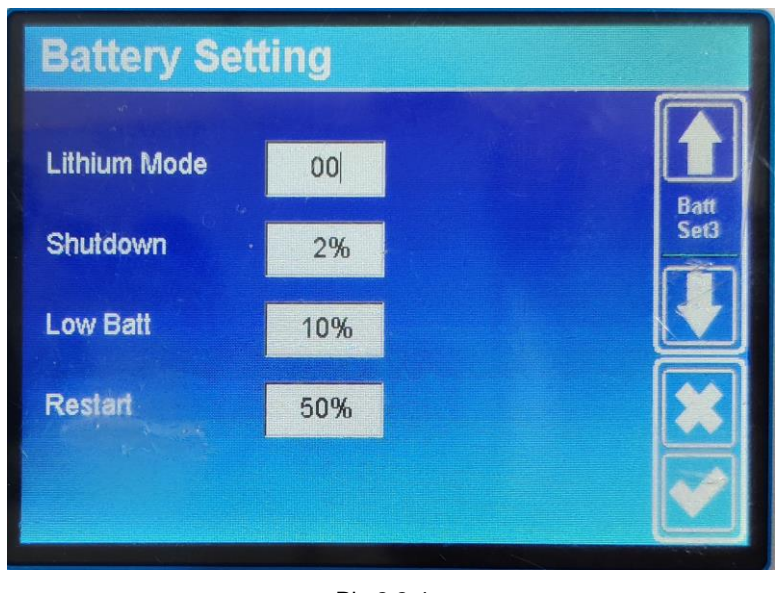

Pic 2.2.4

# <span id="page-9-1"></span>**6.Check the battery soc**

## <span id="page-9-2"></span>**Step.1**

Touch the battery icon of the inverter's touch panel.

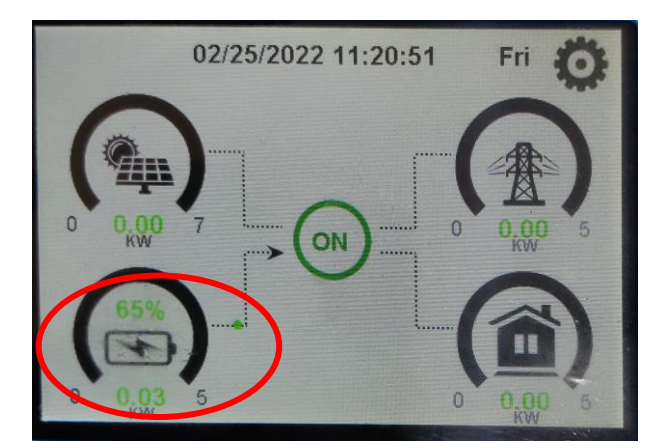

Pic 3.1.1

## <span id="page-10-0"></span>**Step.2**

Click the Li-BMS in battery information page.

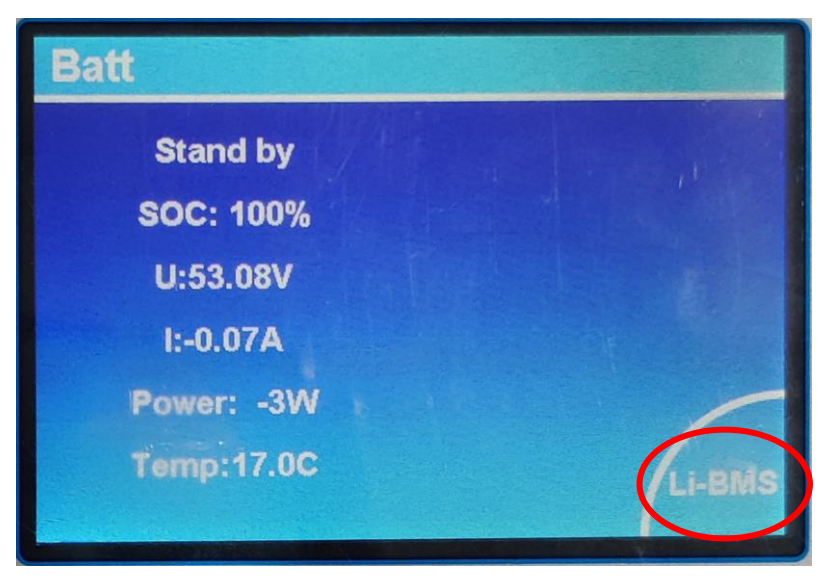

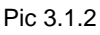

The details of the battery will be shown on the parameter if the

connection between battery and inverter is correct.

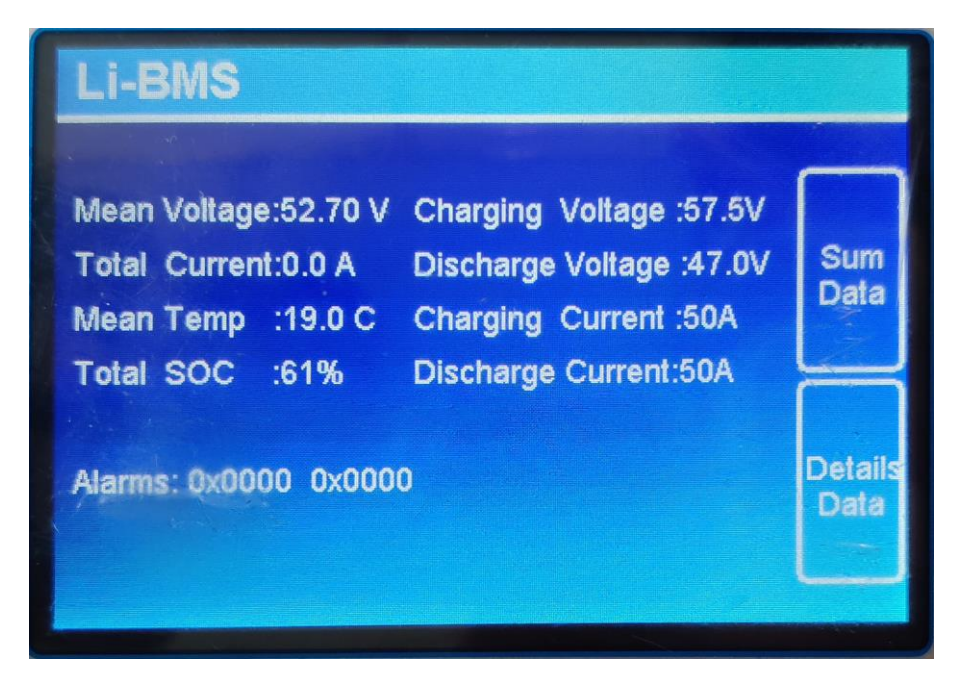

Pic 3.1.3

# <span id="page-11-0"></span>**7.System monitoring**

#### **※CAUTION:If you want more details about system monitoring,**

## **please check the operating manual of inverters.**

Download the app from the app store.

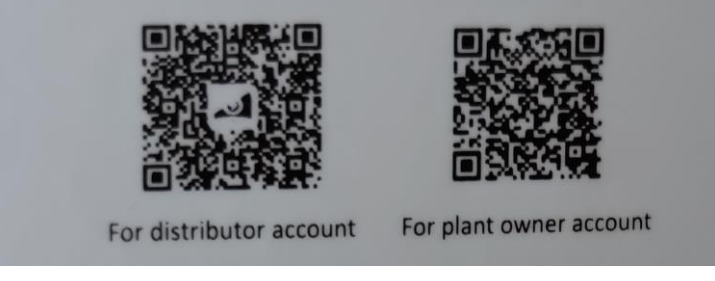

Pic 3.2.1

Register a new account and create a new plant.

| 10:21 同                              | $\circ$ of $\Box$ $\parallel$ $\cdot$ $\frac{1}{2}$ 49% $\Box$ |
|--------------------------------------|----------------------------------------------------------------|
| $\leftarrow$                         | Plant Info                                                     |
| Basic Info                           |                                                                |
| Plant Name                           | Name your plant                                                |
| Time Zone                            | (UTC+08:00)<br>Beijing, Chongqing, Hong<br>Ÿ.<br>Kong, Urumqi  |
| System Info                          |                                                                |
| Plant Type                           | Residential Rooftop                                            |
| System Type                          | Please select >                                                |
| Installed Capacity(kWp)              | Please enter                                                   |
| Operating Date (i)                   | 2022-02-25                                                     |
| Yield Info                           |                                                                |
| Currency                             | $CNY \t\times$                                                 |
| Unit Price(CNY/<br>$\bigcap$<br>kWh) | Please enter (Optional)                                        |
| Total Cost(CNY)                      | Please enter (Optional)                                        |
|                                      | Done                                                           |
|                                      |                                                                |

Pic 3.2.2

# Add the serial number and the password of the Datalogger.

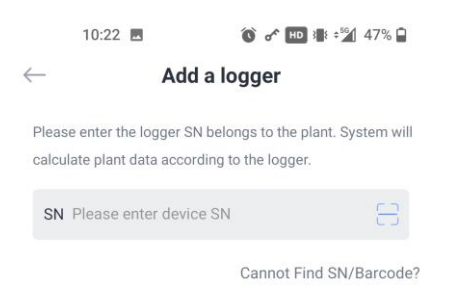

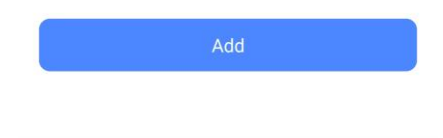

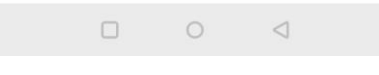

Pic 3.2.3

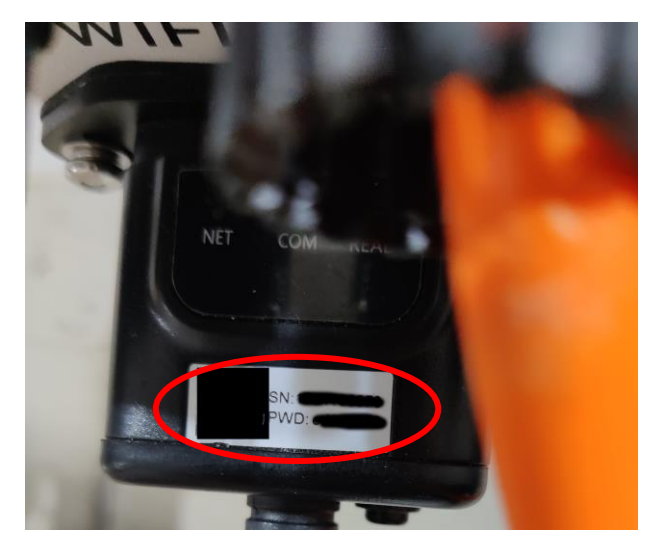

Pic 3.2.4

Now you can monitor the data of solar- PV grid system

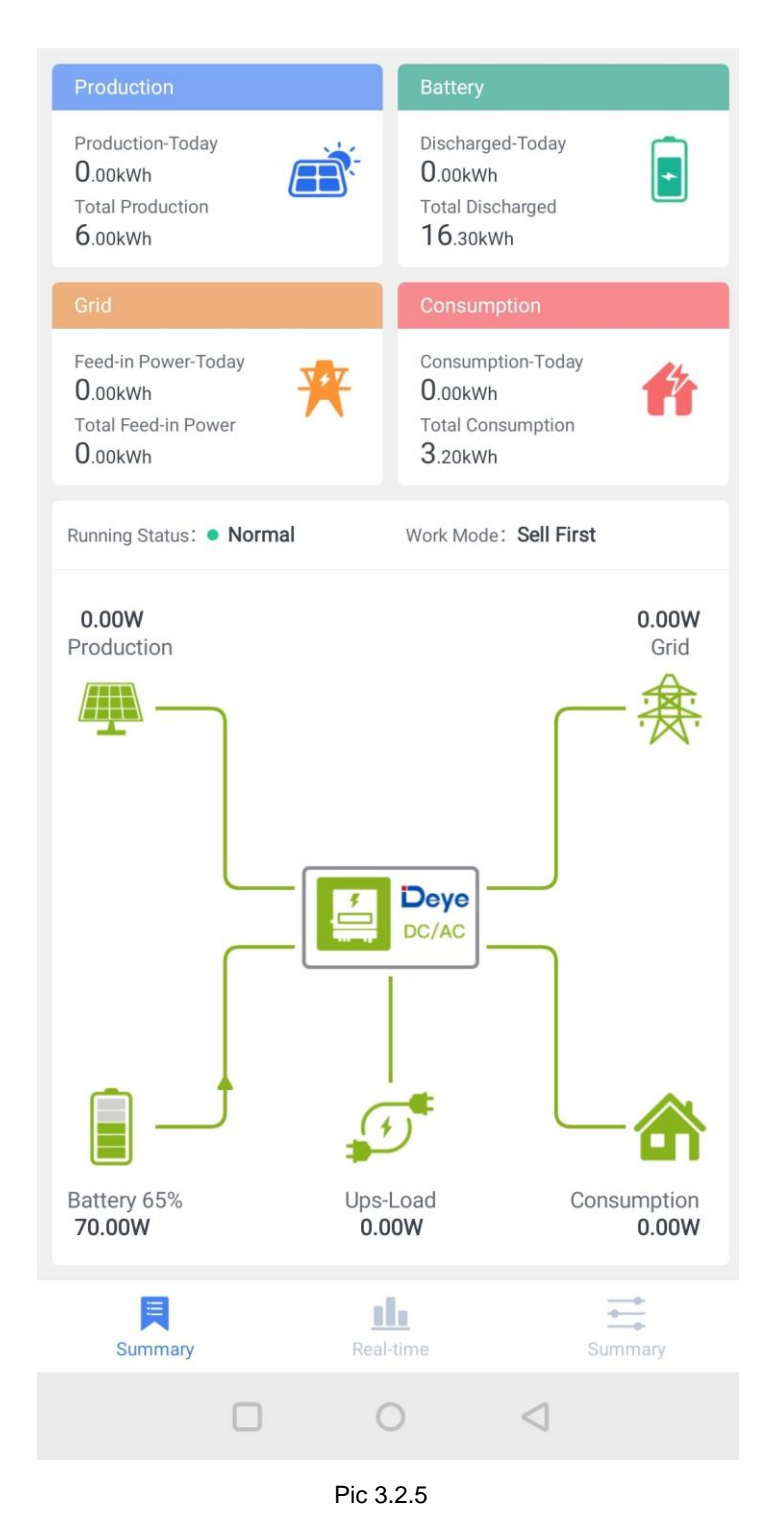